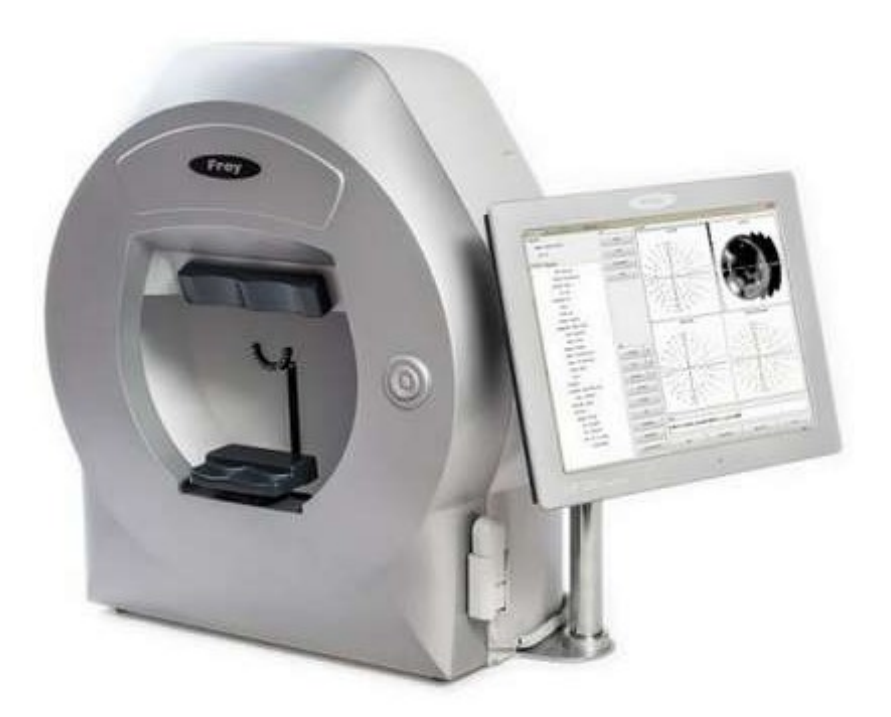

#### QUICK SUPPORT GUIDE

# PERIMETER AP-300

How to:

- perform exam
- setup the most used testing strategy

- print result and understand the printout layout

2018

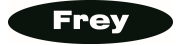

### THERE ARE TWO WAYS TO PERFORM AN EXAM:

### I. STANDARD ACCESS

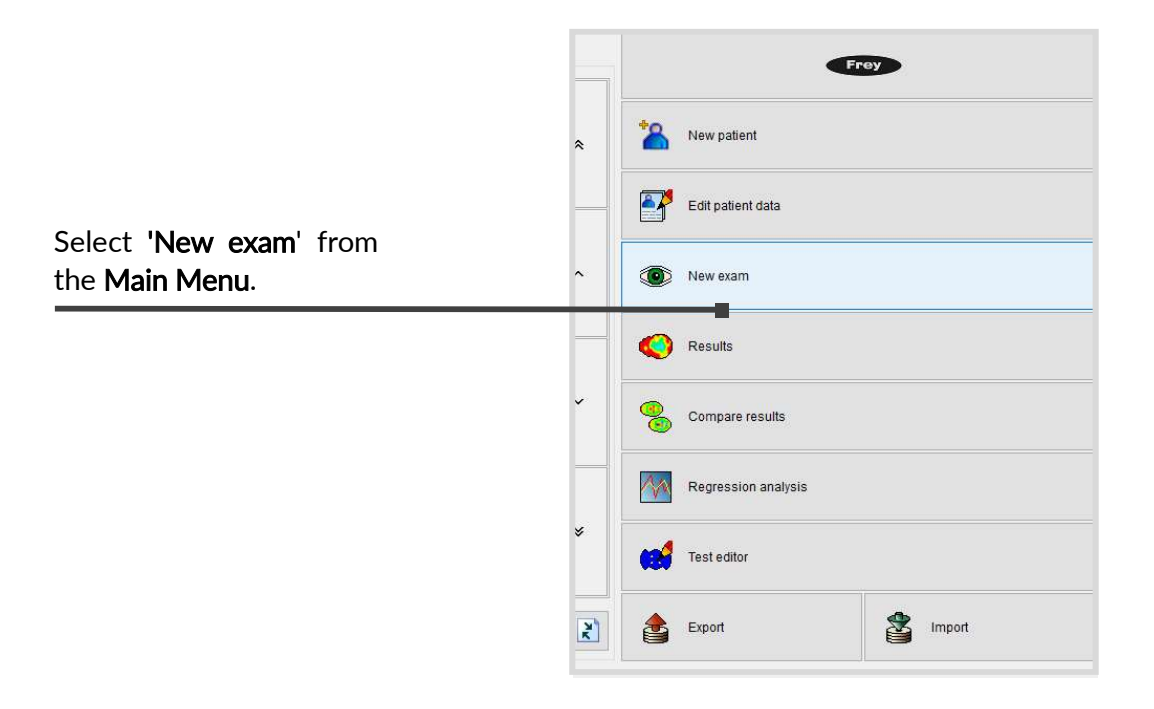

×,

 Set the required parameters of an exam (the example below shows the most used settings:

- Central 30-2 field,
- Fast Threshold strategy and
- Digital eye-tracking

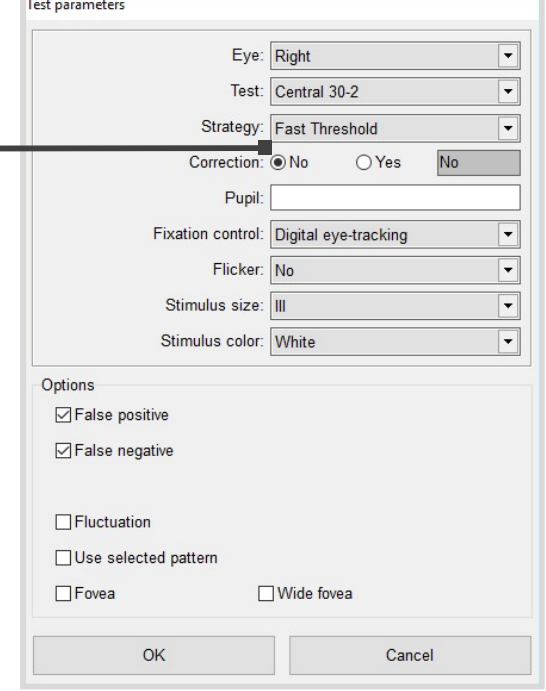

After clicking 'OK' the exam is being prepared.

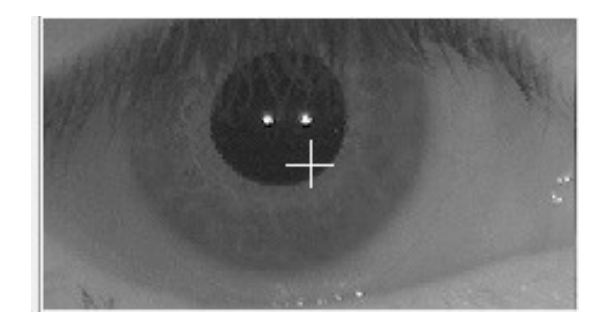

When the test screen appears, please position a patient that his/her pupil is more or less in the centre of the camera window (no need to position it very precisely!). You should advice the patient to look into the fixation point in the perimeter bowl.

Press the 'Demo' button to demonstrate how the exam will proceed. Your patient can observe the stimulii projected onto the perimeter bowl and try to react using the patient button. When patient is ready, the exam can be started by the 'Start" button.

After the exam is finished it will be saved automatically and you will be asked what to do next.

#### THE FASTEST WAY TO PROCEED

The **fastest** way to proceed is:

- to print the results (just click 'Print' in the window which will appear after the)

- then to start testing patient's second eye or test the same again if needed (click appropriate option in the window after exam is printed)

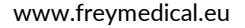

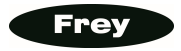

# II. QUICK ACCESS (via SIMPLE MENU)

The 'Simple Menu' is a concept which minimizes the time required to start an exam. You can define your most used test or tests and they will be attached to the buttons on the main screen.

### 3 STEPS TO CONFIGURE THE 'SIMPLE MENU' SCREEN.

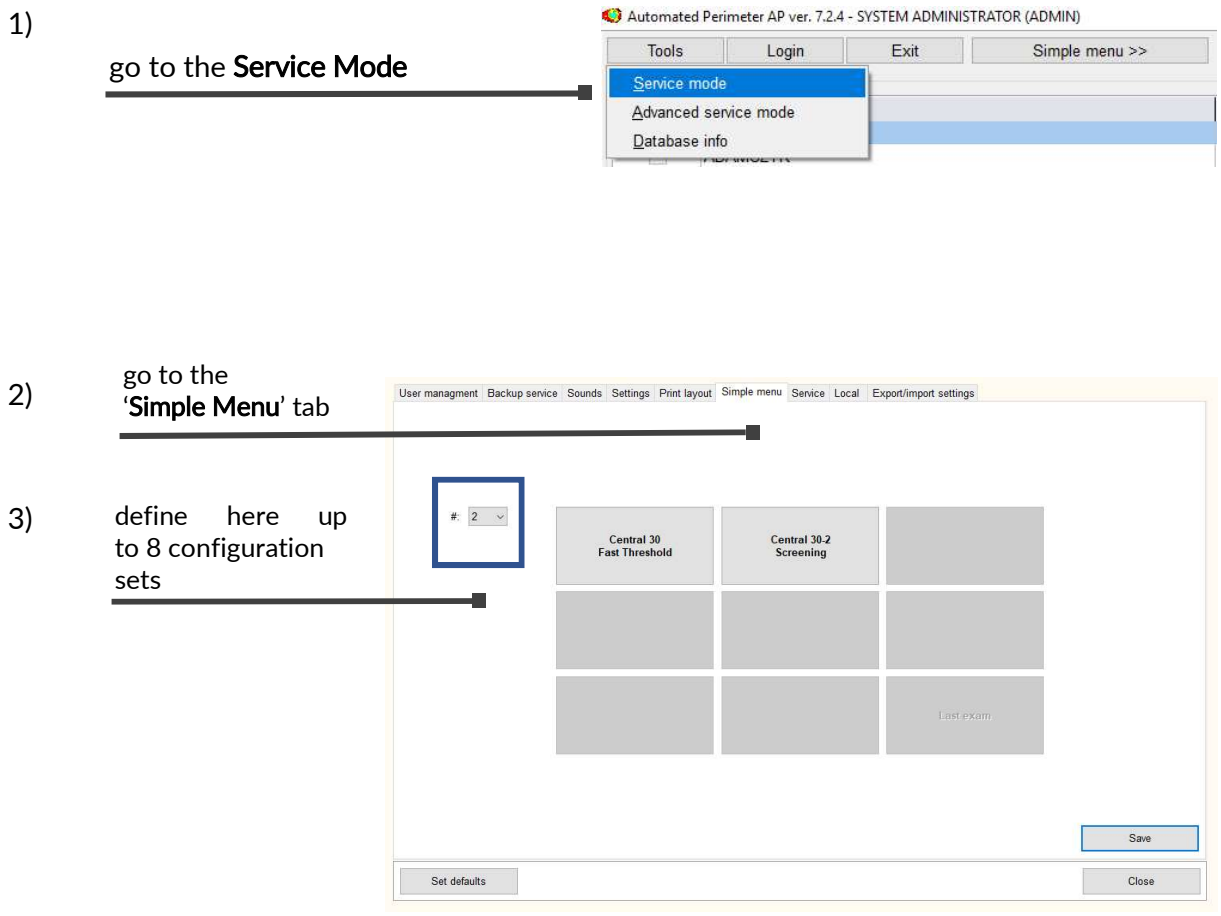

You can define up to 8 configuration sets. Select on the left how many buttons (predefined exams) you need. On the example above we have two sets defined.

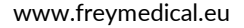

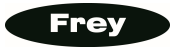

Press for example the first button. The configuration screen will appear:

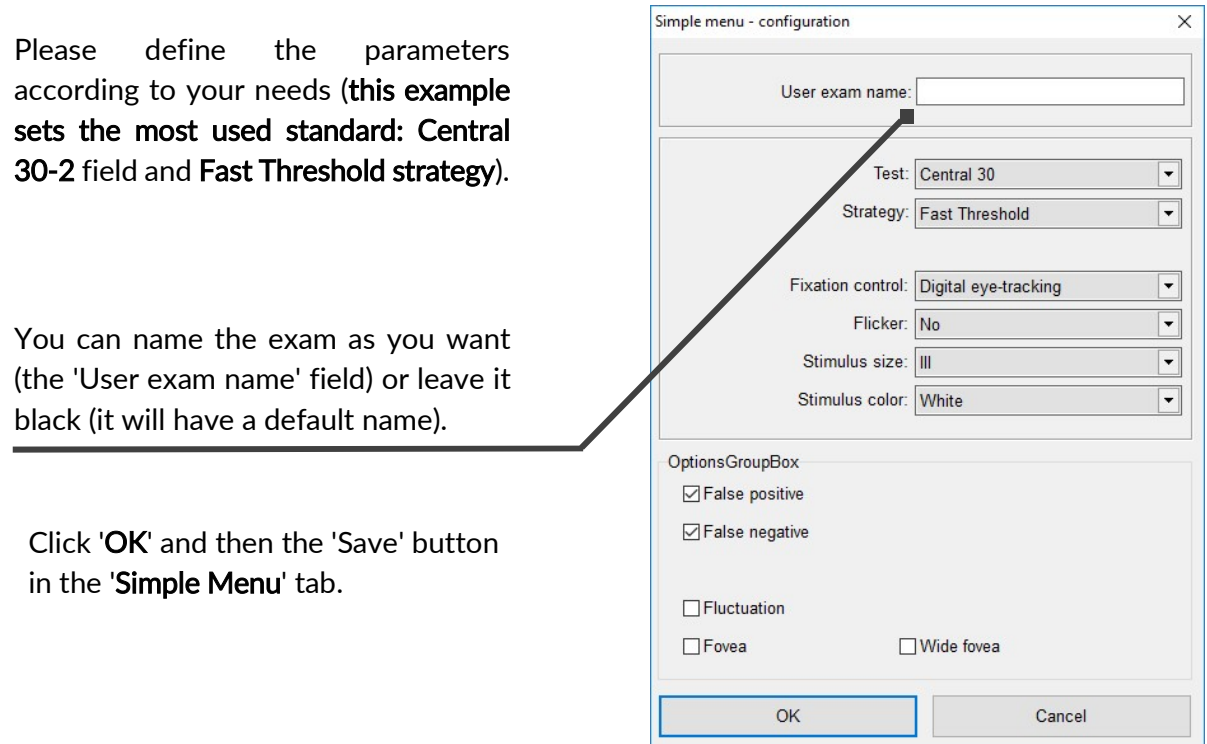

After that you can access the 'Simple Menu' screen clicking 'Simple Menu >>' button:

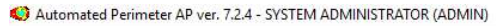

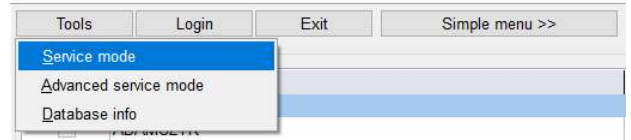

You can return to the default view clicking 'Full menu >>' button when the Simple Menu screen is displayed.

You can also set the Simple Menu screen as the default one. Go the 'Service Mode', next to the 'Settings' tab, check 'Test and strategy selection - Simple menu", finally click 'Save'.

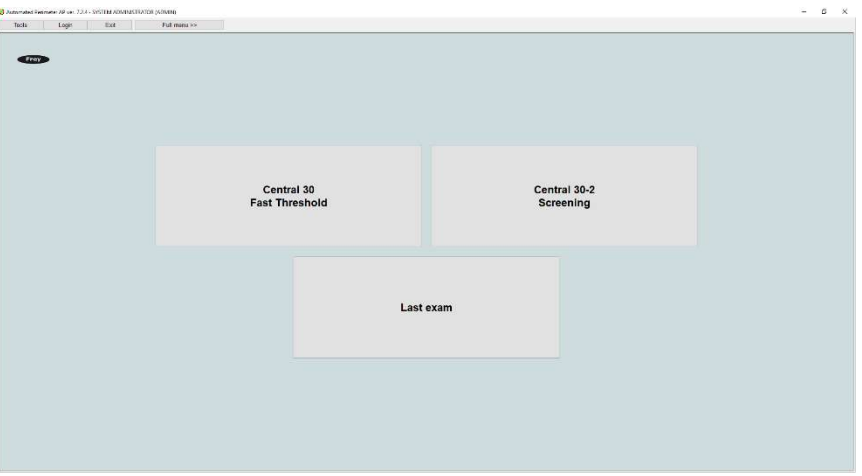

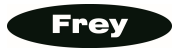

### PRINTING RESULTS

How to define your required print format? Let's assume you need the most used 'Standard HFA' format.

1. Please go to the 'Service Menu":

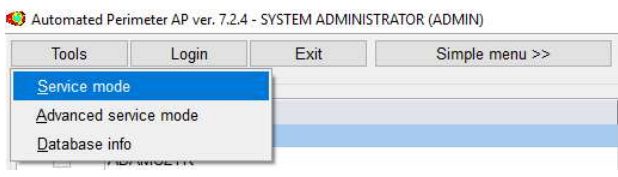

2. Then go to the 'Print layout' tab:

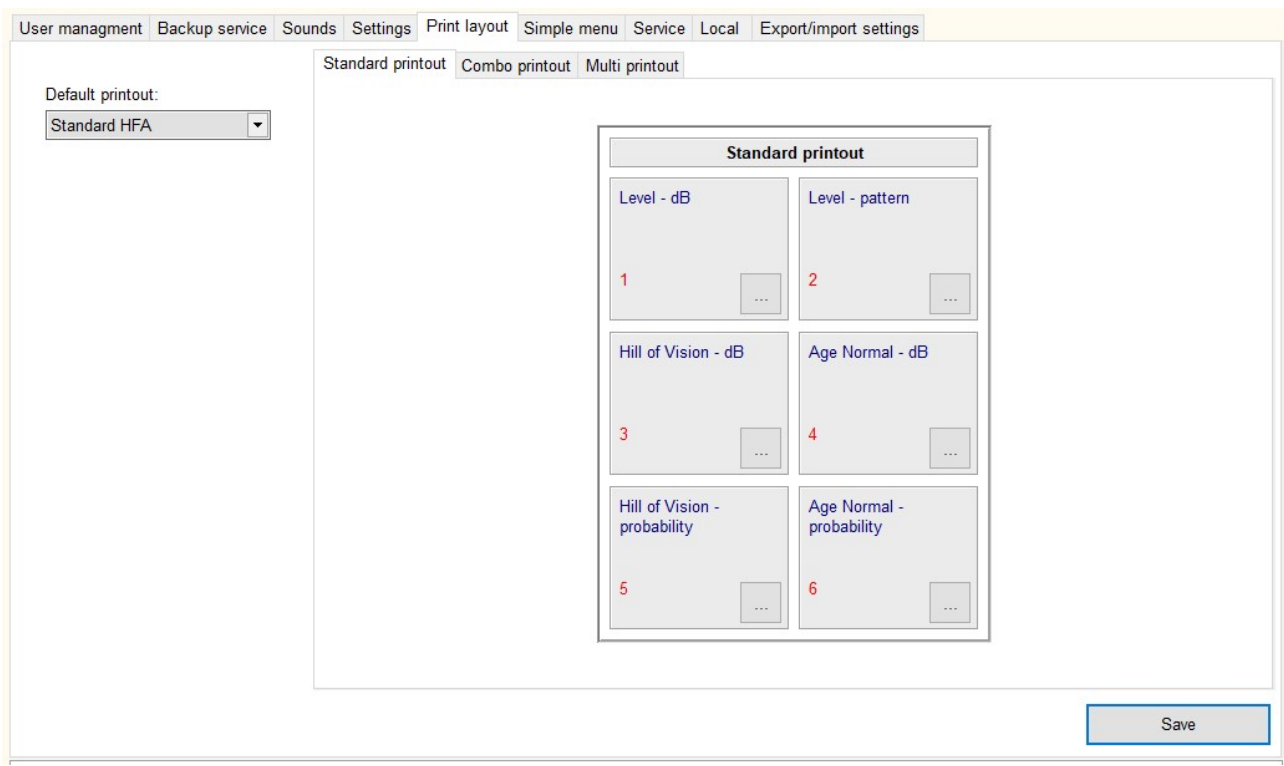

3. From the 'Default printout' combo box select 'Standard HFA' and click the 'Save' button.

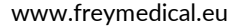

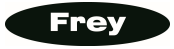

### INFORMATION ABOUT PRINTOUTS

#### The most used printout format is called 'Standard HFA' and is compatible with standard introduce by Zeiss Humphrey in their HFA perimeters line.

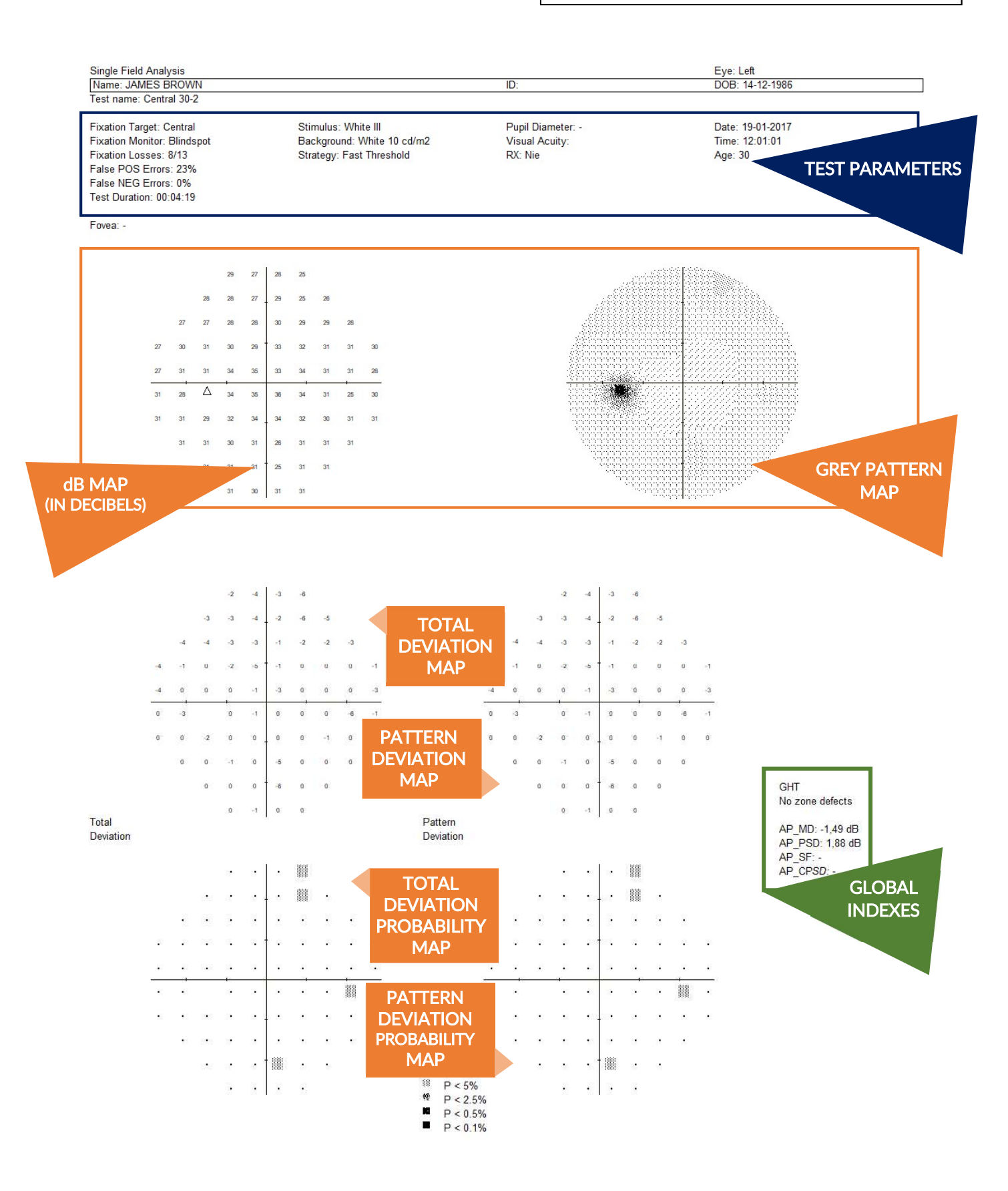

where  $\mathcal{E}$  is the contract of the contract of the contract of the contract of the contract of the contract of the contract of the contract of the contract of the contract of the contract of the contract of the contrac

# YOUR DISTRIBUTOR

#### CONTACT DETAILS:

FREY S.J. ul. Ceramiczna 24a 05-502 Piaseczno, Gołków

#### CONTACT E-MAILS:

Technical support: tech@frey.pl Marketing: contact@freymedical.eu Office: frey@freymedical.eu

keeping<br>an eye<br>on vision